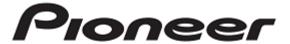

# **DJ CONTROLLER**

# DDJ-SP1

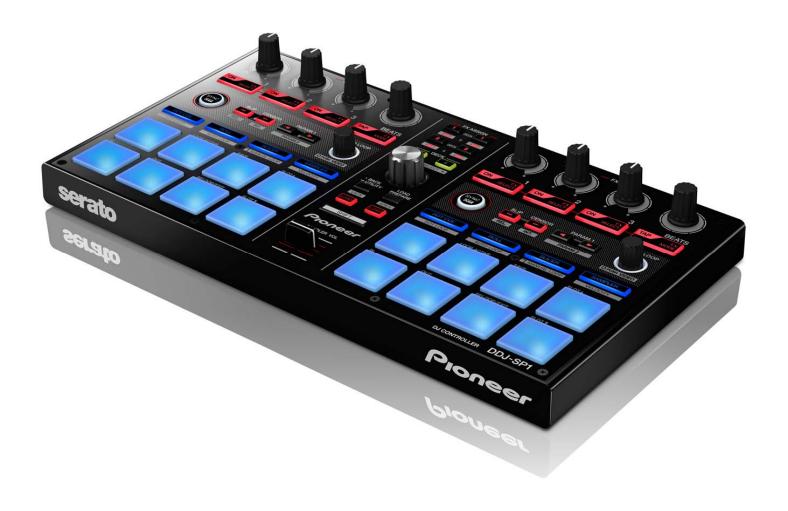

Serato Scratch Live Settings File Import Guide

### **Before start (Important)**

Pioneer provides a settings file(XML file) exclusively for use with the Serato "Scratch Live" DJ software. Scratch Live can be controlled from this unit if this file is imported to your computer.

- · A computer on which Scratch Live is installed is required.
- · A separate Scratch Live-certified mixer or sound card is required.
- Not all functions of Scratch Live are supported.
   Users should make their own settings as necessary.
- To make additional settings, see the operating manual included with your Scratch Live-certified device.
- To operate Scratch Live by using this unit's buttons and knobs, see the separate "DDJ-SP1 Hardware Diagram for Serato Scratch Live 2.5"(PDF file) of supported functions.
- There are 2 separate settings files for 2 decks and 4 decks.
   If you use a Scratch Live-certified device with only 2 decks,
   use the settings file for 2 decks(filename: PIONEER\_DDJ-SP1\_VXXX\_2DECKS.xml).

If you use a Scratch Live-certified device with 4 decks, use the settings file for 4 decks(filename: PINEER\_DDJ-SP1 \_VXXX\_4DECKS.xml).

#### Cautions:

Scratch Live is a product of Serato.

Pioneer is not in the position of answering any inquiries on the usage of Scratch Live. Please refer to the operating manual of your Scratch Live-certified device or other resources.

#### **General Disclaimer**

- Pioneer will accept no responsibility whatsoever for damages resulting from downloading or installing this settings file.
   Operation of this settings file is not guaranteed.
- Users should take full responsibility for downloading, installing and using this settings file.
- The specifications of this settings file are subject to change without notice.
- Please note that services regarding this settings file may be terminated without notice.

### Backing up the current settings file

We recommend backing up the current settings file using the procedure below so that the current settings can be restored if necessary.

! The users who use Scratch Live for the first time should skip this process.

- 1. Connect a Scratch Live-certified device and a computer using a USB cable.
- 2. Launch Scratch Live.
- 3. Select [SETUP] in the upper right of the screen.
- 4. Select [MIDI] tab on the "SETUP" screen.

! Only when a Scratch Live-certified device is connected, the [MIDI] tab will appear.

### 5. Click [Save As] button.

Save the file with an easily identifiable name. (e.g. BackUp.xml)

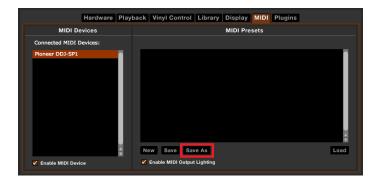

### Deleting the current settings file

#### **Cautions**

If another settings file has already been imported, the settings file for this unit may not work properly. If so, delete the file named "AUTO\_SAVE.xml" according to following procedure before you import this settings file.

! The users who use Scratch Live for the first time should skip this procedure.

### 1. Open "MIDI" folder.

- For Windows users

Open "MIDI" folder in the following location using Explorer. Users\text{\text{YXXX\text{YMy Music\text{\text{VSerato}}\text{\text{YMIDI}}}

! Above "XXXX" means your login name.

For Mac OS X users

Open "MIDI" folder in the following location using Finder. Users/Music/\_Serato\_/MIDI

When there is no "MIDI" folder, proceed to chapter of "Importing a settings file".

### 2. Delete the "AUTO\_SAVE.xml" file.

Delete the "AUTO\_SAVE.xml" file in the "MIDI" folder.
! "AUTO\_SAVE.xml" file is automatically created by Scratch Live.
The file does not appear on [MIDI Presets] of the "SETUP" screen.

## Importing a settings file

1. Access the Pioneer support website

(<a href="http://pioneerdj.com/support/">http://pioneerdj.com/support/</a>) and click

"Setting File for Scratch Live" of "Software

Download" of DDJ-SP1 to download the settings file.

The downloaded file is compressed in ZIP format. Unzip it before starting.

- For Windows users

Right-click the downloaded file and select [**Extract All**]. The unzip wizard appears. Specify the folder in which the file is to be unzipped and unzip (decompress) it.

For Mac OS X users

Double-click the downloaded ZIP file to unzip it.

When unzipped, files named "PIONEER\_DDJ-SP1\_VXXX \_2DECKS.xml" and "PIONEER\_DDJ-SP1\_VXXX\_4DECKS.xml" are extracted.

! Depending on the browser you are using, the file may be unzipped automatically. If so, you can skip the above process.

# 2. Save the downloaded files in step 1 in the following "MIDI" folder.

For Windows usersUsers\(\frac{4}{2}\)XXX\(\frac{4}{2}\)My Music\(\frac{4}{2}\)\_Serato\_\(\frac{4}{2}\)MIDI! Above "XXXX" means your login name.

For Mac OS X usersUsers/Music/\_Serato\_/MIDI

If there is no "MIDI" folder in "\_Serato\_" folder, create "MIDI" folder by yourself.

- 3. Connect DDJ-SP1 and a Scratch Live-certified device to your computer using USB cables.
- 4. Select "DJ software other than Serato DJ" in the utilities mode of DDJ-SP1.

To change the settings in the utilities mode, see the chapter of "Changing this unit's settings" in DDJ-SP1's Operating Instructions (Advanced Edition).

- 5. Launch Scratch Live.
- 6. Select [SETUP] in the upper right of the screen.
- 7. Select [MIDI] tab on the "SETUP" screen.

# 8. Click [Load] button after selecting the settings file for this unit in the "MIDI Presets" window.

If you use a Scratch Live-certified device with 4 decks, select "PIONEER\_DDJ-SP1\_VXXX\_4DECKS" among the settings files saved in step 2.

If you use a Scratch Live-certified device with only 2 decks, select "PIONEER\_DDJ-SP1\_VXXX\_2DECKS".

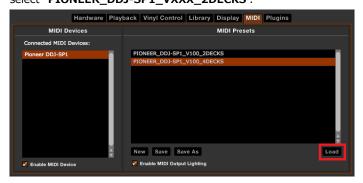

### 9. Tick [Enable MIDI Output Lighting] check box.

In order to light the Pads and buttons on this unit, you need to tick this check box.

! Some Pads and buttons may not be lit depending on functions you use. For details, see the separate "DDJ-SP1 Hardware Diagram for Serato Scratch Live 2.5" (PDF file).

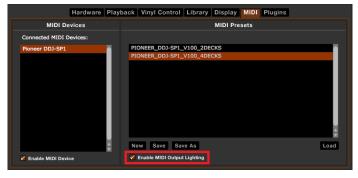

### 10. Select [Playback] tab on the "SETUP" screen.

### 11. Tick [Enable Hot Cues] check box.

In order to use the Hot Cues function, you need to tick this check hox.

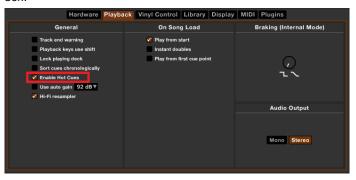

# 12. Click the [SETUP] in the upper right of the screen to close the "SETUP" screen.

Now, all the settings are completed.

# About trademarks and registered

### trademarks

- · Pioneer is a registered trademark of PIONEER CORPORATION.
- Scratch Live and Serato DJ are registered trademarks of Serato Audio Research Ltd., registered in the United States and other countries.
- Windows® is either registered trademark or trademark of Microsoft Corporation in the United States and/or other countries.
- Mac OS and Finder are trademarks of Apple Inc., registered in the United States and other countries.
- The names of companies, products and technologies in this Guide are registered trademarks or trademarks of each company.

### ©2013 PIONEER CORPORATION

All rights reserved

### PIONEER CORPORATION

1-1, Shin-ogura, Saiwai-ku, Kawasaki-shi, Kanagawa 212-0031, Japan